## Step 1: Introduction

- Have the flowmeter, the KATdata+ software CD and the USB converter cable ready.
- Insert the KATdata+ CD into the computer. Open the folder of the CD drive. Double-click the KATdata+ software installer and follow the instructions to complete the installation.
- Connect the USB cable to the flowmeter and the USB socket of the computer. A message similar to the one below should be shown (Pic. 1):

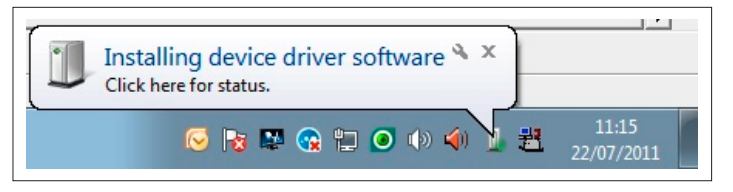

1. Installation notice

- To check that the cable is installed successfully, go to Start, open Control Panel and start the Device Manager. Alternatively, search for the Device Manager in the search field.
- . The USB FTDI cable should be listed under Ports (COM & LPT) USB Serial Port (COM#). Please take a note of the COM port number assigned. This can be identified in the properties menu as shown below.

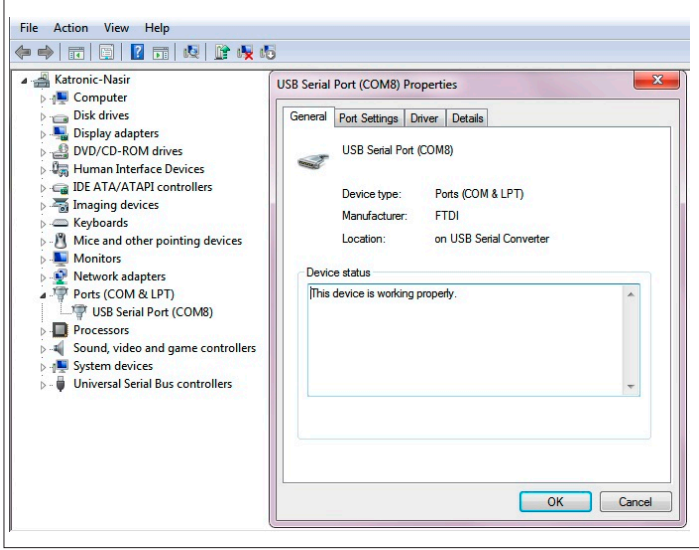

2. USB serial port properties menu

- . In KATdata+ go to Options Preferences and select the Serial tab.
- Under Serial Port select USB Serial Port (COM#) (com number identified in device manager). Default settings are recommended as shown below. Confirm with OK.

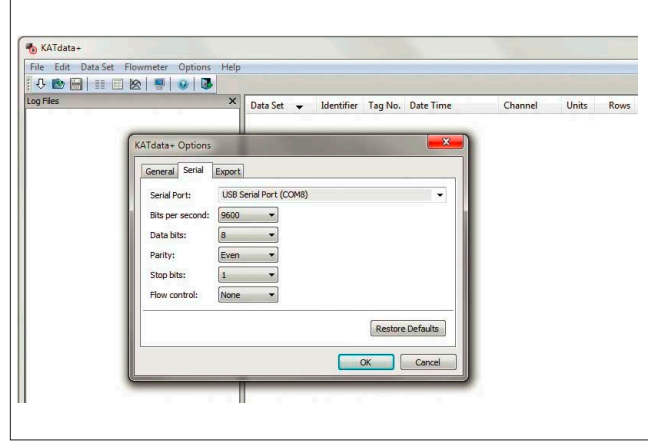

3. KATdata+ software properties

• Press the white down-pointing arrow in the top left corner of the KATdata+ software to start the download procedure (Pic. 4).

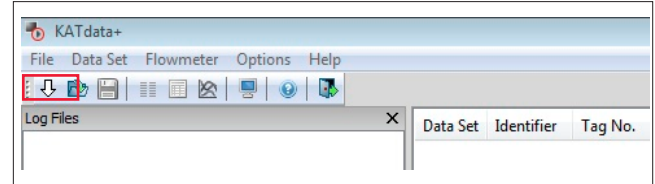

4. KATdata+ software menu

- Select a location for the file to be saved and name the file. Make sure it ends .kat.
- Press Save to start the download. On successful connection, the flowmeter will emit a beeping noise and the download will start. A download status bar will be shown on KATdata+ and the flowmeter screen.
- On successful completion of the download the measurement data can be viewed in the software window
- Should you have questions with regards to the download procedure, please call our office on +44 (0)2476 714 111 or send an email to info@katronic.co.uk.

Katronic Technologies Ltd.

info@katronic.co.uk